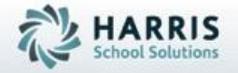

ClassMate for Adult Education

1098T Export

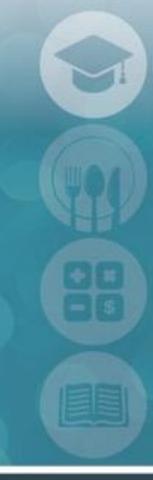

SPECIALIZED STUDENT SOLUTIONS | STUDENT INFORMATION | FINANCIAL MANAGEMENT | SCHOOL NUTRITION

# 1098T Export

# HARRIS Solutions

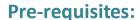

The items below MUST be setup PRIOR to using the 1098T functionality. Data must exist for the 1098T functionality to operate as intended.

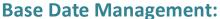

•Fee Management:

Flag fees that are 1098T Eligible

•Campus Maintenance:

Enter the Federal ID number Identify preference: Tuition Charged or **Tuition Paid** 

•Funding Source Management:

Flag Funding Sources as scholarship or grant

## **Curriculum Management Pre-requisites**

•Instructional Course Offerings: Fees attached to the class

## **Student Processing Pre-Requisites**

•Registration & Enrollment

Student Demographic Information Student Enrollment

## **Student Payment Processing Pre-Requisites**

Student Payment Processing

Student Payment Transaction records

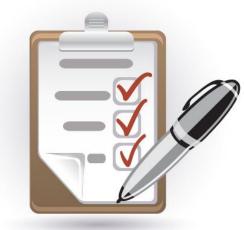

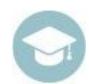

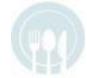

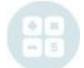

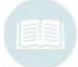

# **Student Processing**

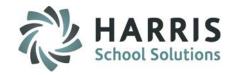

#### What we'll Learn.....

#### 1098T Export

#### Base Data

- -Fees Management
- -Campus Maintenance
- -Funding Sources

#### **Curriculum Management**

-Instructional Course Offerings: Fees

#### Student Registration & Enrollment

- -Student Demographic Info: 1098T Eligible, FT/PT
- -Fnrollment record

#### **Payment Processing**

-Student Payment Processing Payment transaction records

#### **State Reporting**

-1098T Processing

Inserting Data from ClassMate

**Editing Data** Purging Data Re-Inserting Data

Creating Export File

## **Module Assignments**

Base Data Management

- -Fees Management
- -Campus Maintenance
- -Funding Sources

**Student Processing** 

-Student Registration &

Enrollment

Payment Processing:

-Student Payment Processing

**State Reporting** 

-1098T Processing

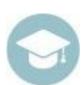

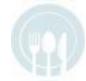

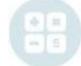

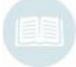

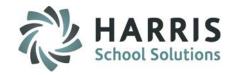

#### **1098T Functionality**

ClassMate has created functionality to assist schools in distributing the federally mandated 109T tax forms. Using ClassMate data users can create export files of students that are 1098T eligible and have associated eligible fees attached to their enrollment. The export file generates two separate files formats: .CSV

.ELS

## **Getting Started**

Double click > Modules > Double Click

Base Data Management > Click Campus Maintenance

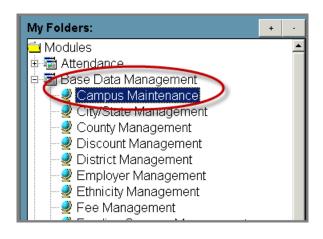

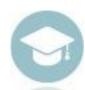

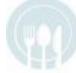

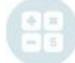

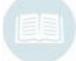

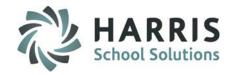

## Base Data Management: Pre-Requisites Campus Maintenance

The following fields must be populated to properly generate the 1098T export file.

Federal ID Number: Enter your federal ID Number. Federal ID's are a Maximum of 8 digits.

**Tuition Preference:** Populate the radio button to indicate preference for how monies are reported.

System will default to Tuition Paid.

| Campus AUN #      | 1-13-200-2000-2-20000                                  |
|-------------------|--------------------------------------------------------|
| Campus Name       | ClassMate Adult Ed                                     |
| Address 1->       | 1730 Hans Herr Drive                                   |
| Address 2->       | P.O. Box 527                                           |
| City/State/Zip -> | Willow Street, PA 17584                                |
| Federal ID ->     | - Enter Federal ID Here Flag Preference for how monies |
| Phone Number ->   | (555) 464-7054 are reported.                           |
| 800 Number ->     | ( ) -                                                  |
| Fax Number ->     | (555) 464-9518 • Tuition Charged                       |

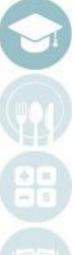

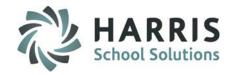

## **Base Data Management: Pre-Requisites** Fee Management

The following fields must be populated to properly generate the 1098T export file.

Double click > Modules > Double Click

#### **Base Data Management> Click Fee Management**

**Fees:** Select the desired Fee type from the fees

folders.

**1098T Eligible:** Select the desired fee

📤 Fees 🌡 🚔 Books

a Tuition

Flag fee that is 1098T eligible as "Yes"

"Save" the selection

Fees

CDL Daytime Half Day Training Fee
 CDL Daytime Weekly Training Fee
 CDL Evening Nightly Fee

\$ CDL Evening Weekly Training Fee

\$ AST - Public Speaking

\$ AST- Tuition Term 1
 \$ AST- Tuition Term 2

\$ Heathers test tuition
 \$ Heathers Test Tuition

\$ Tuition FT PN L1
 \$ Tuition FT PN L2

\$ Tuition FT PN L3
 \$ Tuition FT PN L4

Uncategorized

You must indicate eligibility by fee. That is **EACH** eligible fee Individually must be flagged. The system will default all newly created fees to "No"

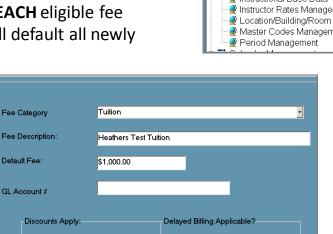

Yes

O No

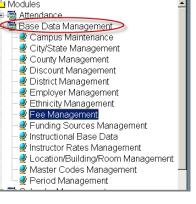

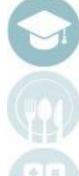

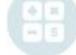

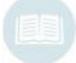

O No

o No

Yes

098T Eligible

Yes

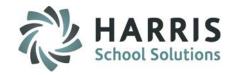

## **Base Data Management: Pre-Requisites** Funding Source Management

The following fields must be populated to properly generate the 1098T export file.

Double click > Modules > Double Click

**Base Data Management> Click Funding Source Management** 

**Fees:** Select the desired Fee type from the fees

folders.

**1098T Eligible:** Select the desired fee

Flag fee as None, Scholarship or Grant

"Save" the selection

You must indicate eligibility by fee. That is **EACH** eligible fee Individually must be flagged. The system will default all newly created fees to "No"

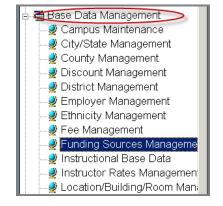

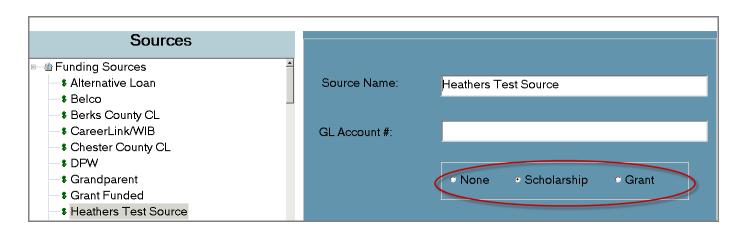

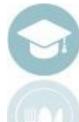

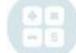

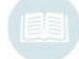

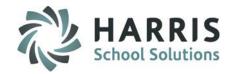

## Base Data Management: Pre-Requisites Curriculum Management

The following fields must exist to properly generate the 1098T export file.

Double click > Modules > Double Click Curriculum Management Click Instructional Course Offerings Class Tab

Inactive

#### **Class Fees:**

For a student with eligible fees to be properly pulled into the 1098T export, the class the student is enrolled in must have an eligible fee attached to the class.

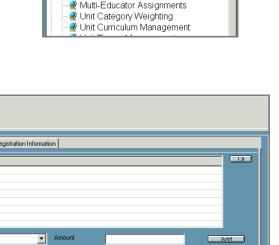

My Folders:

🗓 🚟 Attendance

🖈 🚟 Base Data Management

더 Curriculum Management

Assessment/Certification Management
Certificate Program Management
Competency Management
Course Certification Management

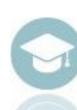

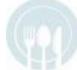

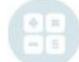

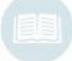

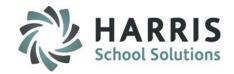

#### Base Data Management: Pre-Requisites Student Registration & Enrollment

The following record must exist to properly generate the 1098T export file.

Double click > Modules > Double Click Student Processing Click Registration/Enrollment

#### **Demographic Tab:**

For a student with eligible fees to be properly pulled Into the 1098T export. The student must be flagged as 1098T eligible.

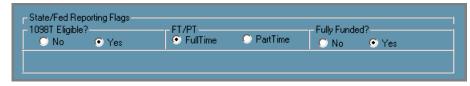

#### **Registration Tab:**

For a student with eligible fees to be properly pulled into the 1098T export. The student must have an existing enrollment record that falls within the reporting window timeframe.

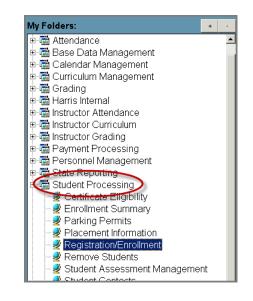

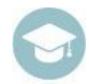

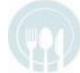

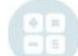

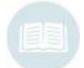

| Course/Class                             | Location         | Start Date | End Date   | Class Period | Total Fees | Balance Due | Status    | Pell Grant | WIA   | Loan  |
|------------------------------------------|------------------|------------|------------|--------------|------------|-------------|-----------|------------|-------|-------|
| Baking for the Holidays Cookie Making 10 | ClassLink - Will | 02/23/2015 | 05/12/2016 | CAT 4, T     | \$3,560.00 | \$0.00      | Enrolled  | N - 0      | N - 0 | N - 0 |
| Billing and Coding Specialist/15MAY      | ClassLink - Will | 05/12/2015 | 08/20/2015 | T,Th; 6:3    | \$688.75   | \$0.00      | Completed | N - 0      | N - 0 | N - 0 |

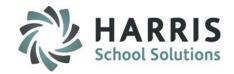

#### Base Data Management: Pre-Requisites Student Payment Processing

The following record must exist to properly generate the 1098T export file.

Double click > Modules > Double Click
Payment Processing Click Student Payment Processing

#### **Payment Processing:**

For a student with eligible fees/monies to be properly pulled into the 1098T export the student must have payment records in ClassMate to indicate amount paid/charged.

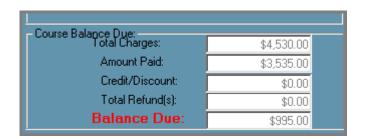

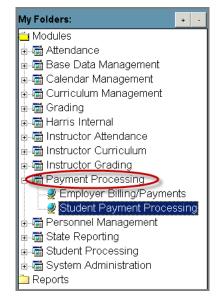

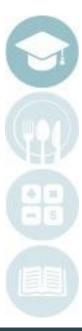

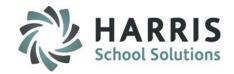

## **State Reporting: Inserting Data from ClassMate**

The following record must exist to properly generate the 1098T export file.

Double click > Modules > Double Click State Reporting Click 1098T Processing

1098T Processing module first time users will need to insert ClassMate data into the processing module.

- Select the word **Processing** from menu at the top of the screen.
- Select Insert from ClassMate

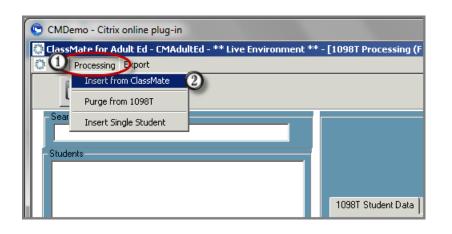

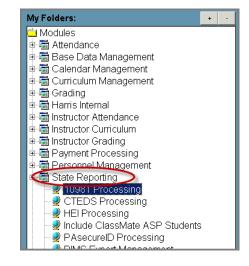

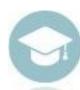

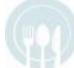

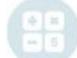

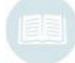

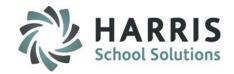

## **State Reporting: Inserting Data from ClassMate**

The following record must exist to properly generate the 1098T export file.

Select the Reporting Period Dates

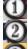

Enter the Starting Date
Enter the Ending Date

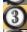

Select the **BLUE Insert** Button

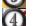

The system will confirm the insert

Select the "Yes" button

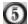

Select "OK"

Once the data has been successfully inserted into the processing module the Students names will display along the left side of the screen.

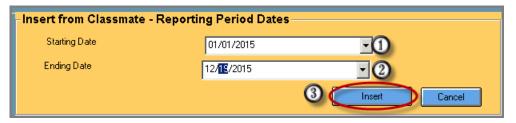

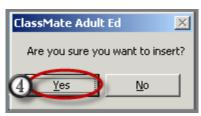

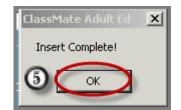

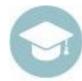

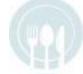

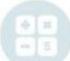

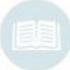

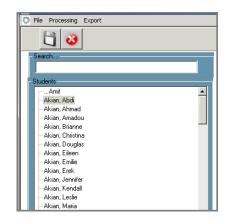

# 1098

## **Reported Fields:**

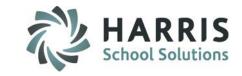

The following fields are present in the 1098T processing module.

| Field Name                            | Description                                                                                  |
|---------------------------------------|----------------------------------------------------------------------------------------------|
| Student ID                            | This is the unique student ID in ClassMate                                                   |
| Social Security Number                | Student social security number as entered into ClassMate                                     |
| Student Name                          | Student Name as entered into ClassMate                                                       |
| Address                               | Student address as entered into Classmate. Includes Street Address, City, State and Zip Code |
| Status                                | Full or Part Time Status as indicated in student registration/enrollment.                    |
| 1. Payment Received                   | If this preference was flagged in Campus Maintenance a box with *** will display             |
| 2. Amount Billed                      | If this preference was flagged in Campus Maintenance a box with *** will display             |
| 3. Institute Changed Reporting Method | If the school changed how it reports . ClassMate defaults to No                              |
| 4. Adjustments for a prior year       | Adjustments made for a prior year. ClassMate defaults to zero                                |
| 5. Scholarships or Grants             | This will be the total amount of scholarships or grants received                             |

**Helpful Hint:** Save all information before moving to the next Tab.

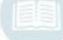

# **1098T**Reported Fields

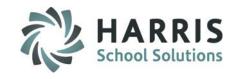

| Field Name                              | Description                                                                                                    |
|-----------------------------------------|----------------------------------------------------------------------------------------------------|
| 6. Adjustments:<br>Scholarship or Grant | The amount of any reduction to the amount of scholarships or grants that were reported for any prior year after 2002. ClassMate default to zero                                                                                                    |
| 7. Amount Jan-March                     | Payments received, or amounts billed, for qualified tuition and related expenses reported for 2016 relate to an academic period that begins in January through March of 2017. ClassMate defaults to No                                                                                                    |
| 8. Half-Time Student                    | if the student was at least a half-time student during any academic period that began in 2016. A half-time student is a student enrolled for at least half the full-time academic workload for the course of study the student is pursuing. Your institution's standard for a half-time student work load must equal or exceed the standards established by the Department of Education under the Higher Education Act and set forth in 34 C.F.R. section 674.2. ClassMate defaults |
| 9.Graduate Student                      | If the student was a graduate student. The student is a graduate student if the student was enrolled in a program or programs leading to a graduate-level degree, graduate-level certificate, or other recognized graduate-level educational credential. ClassMate defaults to No                                                                                                    |
| 10.Refund/<br>Re-imbursement            | Total amount of reimbursements or refunds of qualified tuition and related expenses that you made to the student during 2016.                                                                                                    |

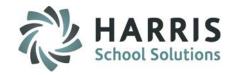

## **State Reporting: Reviewing Student Data**

The following process must be used to properly generate the 1098T export file.

It is vital to the ensure that the student data in processing module is accurate. Users are required to review student Data prior to creating the export file.

#### **Helpful Hints:**

Red Fields: If a student red has a RED Field. This indicates a missing data element. This field must be

corrected in the ClassMate database.

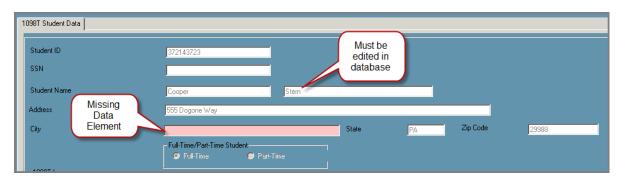

**Grey Font Fields:** Fields that have **GREY** font cannot be edited or updated in this module. It is a system

requirement that users make corrections in the database.

Database Edits: After any changes to the student in the ClassMate database, users must re-insert data

from the database back into the processing module. Users can re-insert by single student

or the entire database. \* A best practice has been developed for this process

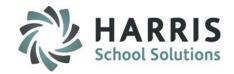

## **State Reporting: Editing Student Data**

The following process must be used to properly generate the 1098T export file.

After reviewing the student data in the processing module it may be necessary to edit the student record. This should occur in the ClassMate database. Edits may occur for a variety of reasons. For example:

Missing Student: A Student that should be in the export is not displaying in the processing

module.

Users may need to flag the student as 1098T eligible in student processing

or may need to have a registration/payment record added.

Incorrect /Incomplete Data: A Student may have incomplete data elements that need to be

added/corrected, etc. An example would be a missing city in the student

address or social security number.

It is a ClassMate best practice to make **ALL** edits, updates, additions, deletions, etc .to the student record in the ClassMate database and **NOT** the processing module.

Fields that have **BLACK** font will allow users to make changes however....if you make changes in the processing module and not the database you run the risk of having the export the file and the database **NOT** matchup

Additionally, if you re-insert the student data (which you MUST do after editing information in the database) any changes made in the module will be **LOST**.

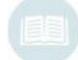

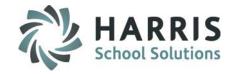

## **State Reporting:** Purging Student Data from the 1908T module

The following process must be used to properly generate the 1098T export file.

After reviewing the student data in the processing module and making updates to the ClassMate database. Users **MUST** re-insert student data. This can be done by student or for all students.

Prior to re-inserting data from the ClassMate database, a purge of the current student data is required.

#### Purge from 1098T:

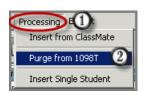

- Select the word Processing located along the top of the screen
  Select the Purge from 1098T option. This will simply remove the current student data snapshot from the module so the new updated data can be re-inserted.
- Select the BLUE Purge button
- Select "Yes" when prompted
- Select "OK" when the purge completion notification displays
- Repeat the Insert from ClassMate process. Be sure to use the proper date range.

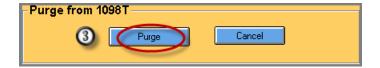

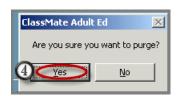

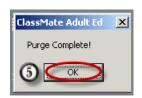

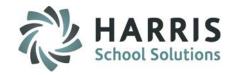

## **State Reporting:** Removing & Re-inserting single students

The following process must be used to properly generate the 1098T export file.

After reviewing the student data in the processing module and making updates to the ClassMate database. Users **MUST** re-insert student data. This can be done by student or for all students.

Prior to re-inserting data from the ClassMate database, a purge of the current student data is required.

#### Purge from 1098T:

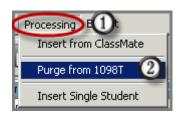

Select the word **Processing** located along the top of the screen Select the **Purge from 1098T** option. This will simply remove the current student data snapshot from the module so the new updated data can be re-inserted.

It is a ClassMate best practice to make **ALL** edits, updates, additions, deletions, etc. to the student record in the ClassMate database and **NOT** the processing module.

Fields that have **BLACK** font will allow users to make changes however....if you make changes in the processing module and not the database you run the risk of having the export the file and the database **NOT** matchup

Additionally, if you re-insert the student data (which you MUST do after editing information in the database) any changes made in the module will be **LOST**.

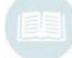

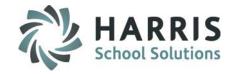

## **State Reporting :** Creating the 1098T Export File

The following process must be used to properly generate the 1098T export file.

After reviewing the final student data in the 1098T processing module and determining all data is accurate. Users will create an export file. (do they need to be logged in with LP for this?)

Prior to re-inserting data from the ClassMate database, a purge of the current student data is required.

#### **Creating an Export file:**

- Select the word Export located along the top of the screen
- 2 Select the **BLUE** Browse button
- Select the location for the file save
- Name the file
- Select the Save option

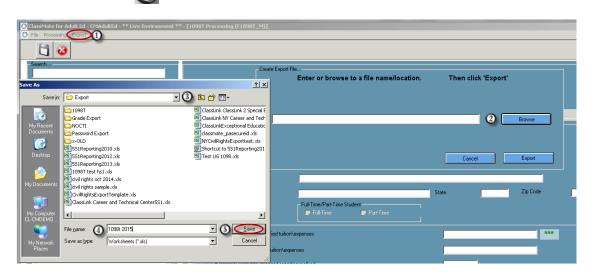

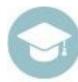

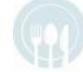

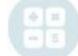

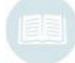

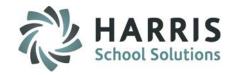

## **State Reporting :** Creating the 1098T Export File

The following process must be used to properly generate the 1098T export file.

After reviewing the final student data in the 1098T processing module and determining all data is accurate. Users will create an export file. (do they need to be logged in with LP for this?)

Prior to re-inserting data from the ClassMate database, a purge of the current student data is required.

**Creating an Export file:** 

Select the word Export located along the top of the screen

Select "OK" when the export completion notification displays. The export creates two files types: .csv & .xls

After the export file has been successfully export to the location selected, users can then locate, view the files Created and then utilize the data to create 1098T forms using third party sources.

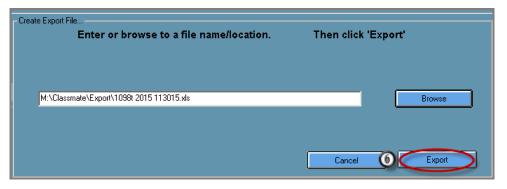

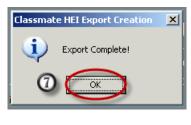

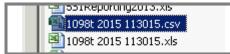

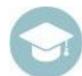

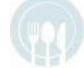

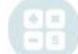

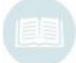

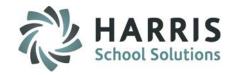

**State Reporting :** A few word about the export files

## Saving Export Files:

ClassMate can save export files either the M or a local drive. If you do not have access to your local drive You must login via LaunchPad to access the file.

## Opening 1098T Files:

.csv and .xls file exported from ClassMate should only be opened in notepad. If you open the files normally in excel the file format may be automatically changed by excel and will Create data issues.

**State Reporting :** Additional Resources

https://www.irs.gov/pub/irs-pdf/i1098et.pdf

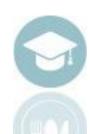

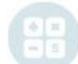

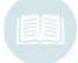